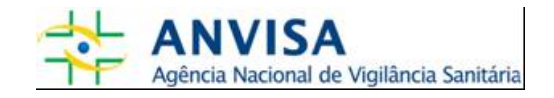

# **Manual**

## **Cadastro de Instituições**

**Gerência-Geral de Gestão de Tecnologia da Informação Gerência de Desenvolvimento de Sistemas** 

[www.anvisa.gov.br](http://www.anvisa.gov.br/) **Brasília**, 27 de fevereiro de 2008.

## **SUMÁRIO**

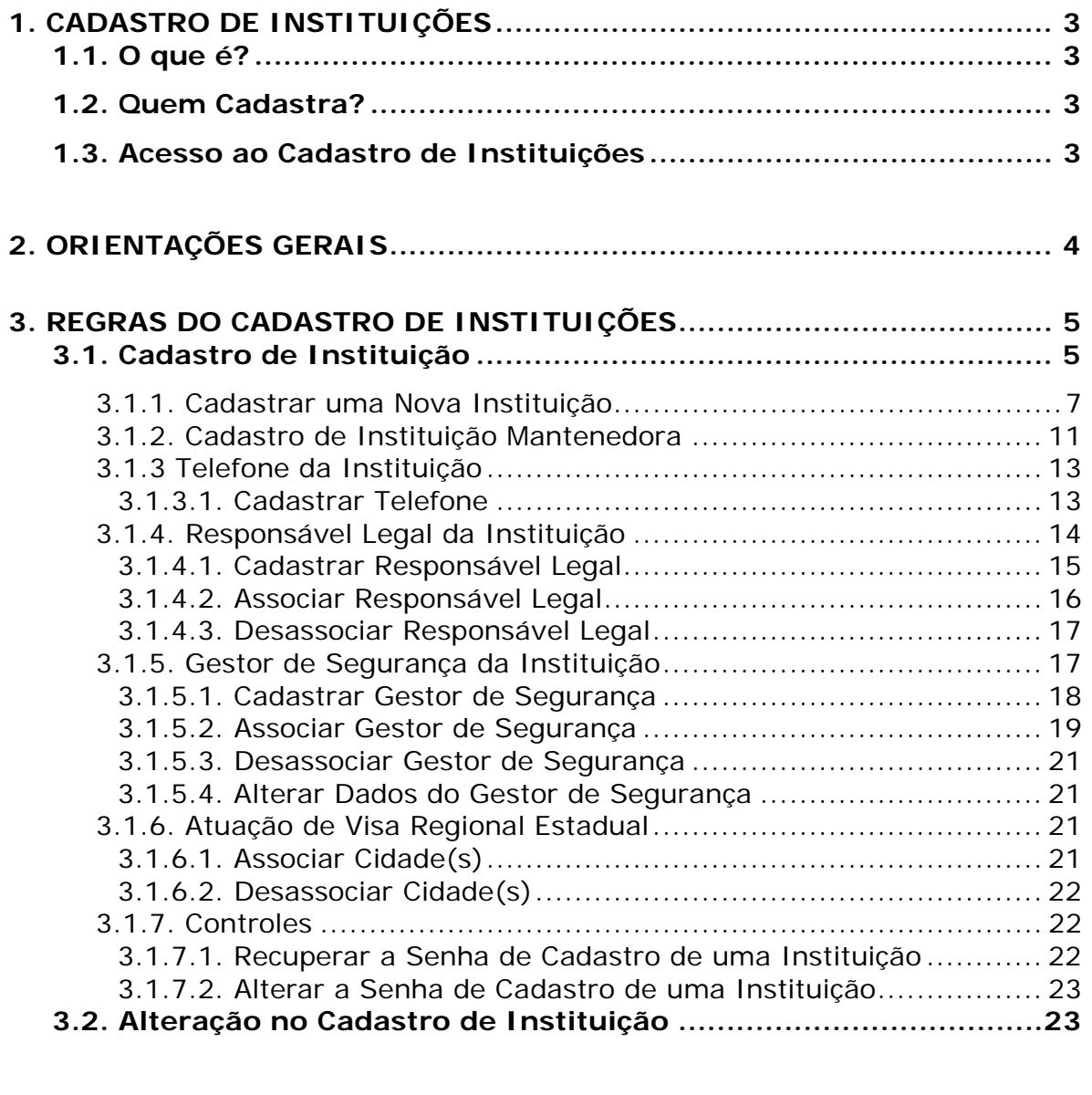

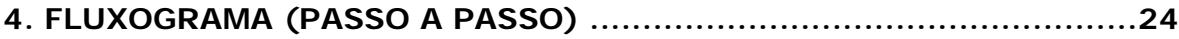

## <span id="page-2-0"></span>**1. Cadastro de Instituições**

#### **1.1. O que é?**

É um sistema informatizado que possibilita o cadastro de instituições de diversas áreas de atuação que possuem uma ou mais interfaces com as atividades realizadas pela Anvisa. Esse sistema permite que as instituições acessem e utilizem os sistemas de informação disponibilizados pela agência.

Essas instituições podem ser: *Vigilâncias Sanitárias das diversas*  esferas de governo, Instituições de Saúde Públicas ou Privadas e *quaisquer outras que venham a ser usuárias dos sistemas de informação oferecidos pela Anvisa*.

É imprescindível diferenciar o Cadastro de Instituições do Cadastro de Empresas. Este é realizado pelos Agentes Regulados, na sua grande maioria, Empresas Privadas que fornecem produtos ou serviços, passíveis de regulação, fiscalização ou inspeção sanitária pela Anvisa e/ou pelas VISAs Estaduais e Municipais. O Cadastro de Empresas se restringe à identificação da Empresa, seus Responsáveis Técnicos e Legais e Gestores de Segurança e tem como foco principal a liberação de acesso ao Sistema de Peticionamento Eletrônico da Anvisa. Já o Cadastro de Instituições é destinado a cadastrar instituições e órgãos de saúde que não utilizam o Sistema de Peticionamento Eletrônico, identificando também seus Responsáveis Legais e Gestores de Segurança.

#### **1.2. Quem Cadastra?**

Qualquer Instituição que possa acessar os sistemas de informação disponibilizados pela Anvisa, exceto as Empresas Privadas, que devem utilizar o Cadastro de Empresas.

#### **1.3. Acesso ao Cadastro de Instituições**

O acesso é feito pelo link: [http://www1.anvisa.gov.br/cadastramento.](http://www1.anvisa.gov.br/cadastramento)

## <span id="page-3-0"></span>**2. Orientações Gerais**

- a. Não é permitido o cadastro de Agentes Regulados. Estes devem acessar o *Cadastro de Empresas* do sistema de Peticionamento Eletrônico por meio do endereço eletrônico <https://www.anvisa.gov.br/recadastramento>, ou pelo site da Anvisa ([http://www.anvisa.gov.br](http://www.anvisa.gov.br/)) na opção de Serviços, Atendimento e Arrecadação Eletrônicos.
- b. Todos os campos do Cadastro de instituições devem ser preenchidos. As informações do cadastro são de inteira responsabilidade de quem as preencher.
- c. A Instituição que não possuir *CNPJ* **próprio** deve informar o *CNPJ da Instituição Mantenedora* à qual está vinculada. Caso a Instituição Mantenedora ainda não possuir cadastro, este deverá ser realizado.
- d. Toda Instituição cadastrada deve ter um Responsável Legal. Ele será o responsável pelas informações fornecidas sobre a Instituição cadastrada;
- e. Toda Instituição cadastrada deve ter pelo menos um Gestor de Segurança. Pois ele será o responsável por gerenciar os usuários relacionados com a Instituição. Somente ele poderá cadastrar usuários e atribuir perfil de acesso aos sistemas disponibilizados pela Anvisa. Esse cadastro deve ser feito utilizando o sistema de Cadastro de Usuários:

<http://www1.anvisa.gov.br/cadastramentoUsuario/>

f. Caso ocorram erros durante o cadastro da Instituição, do Responsável Legal ou do Gestor de Segurança, esses devem ser enviados para o e-mail: [cadastro.sistemas@anvisa.gov.br.](mailto:cadastro.sistemas@anvisa.gov.br)

## <span id="page-4-0"></span>**3. Regras do Cadastro de Instituições**

## 3.1. Cadastro de Instituição

Em primeiro lugar é necessário preencher o campo CNPJ (figura 1) e clicar no **Botão Pesquisar** para verificar se a Instituição já possui cadastro.

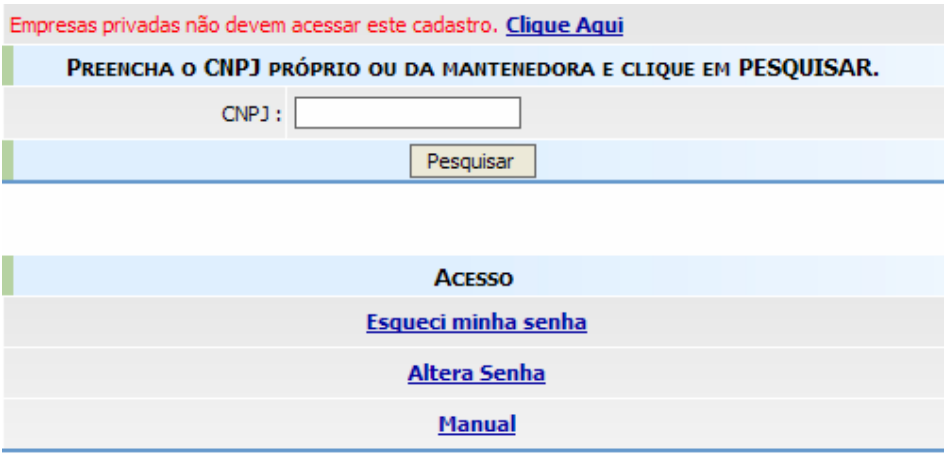

*Figura 1: Tela Inicial do Cadastro de Instituições* 

Caso exista cadastro com o CNPJ informado, será exibida uma lista com todas as Instituições cadastradas vinculadas a esse CNPJ, como mostra a figura 2.

|                                         | <b>GRUPO</b>                             |                           |
|-----------------------------------------|------------------------------------------|---------------------------|
| <b>RAZAO SOCIAL</b>                     | <b>NOME FANTASIA</b>                     | <b>E-MAIL</b>             |
| Instituicão Mantenedora<br>Teste        | <b>Mantenedora Teste</b>                 | mant@mantenedora.teste.br |
| Vigilância Sanitária Municipal<br>Teste | Vigilância Sanitária<br><b>Municipal</b> | visa@municipal.gov.br     |
| Visa Regional Estadual de<br>Teste      | <b>Visa Regional Teste</b>               | visa@regional.gov.br      |

*Figura 2: Listagem de Instituições* 

Se a instituição que deseja cadastrar estiver nessa lista, selecione-a. Uma tela, como a mostrada na figura 3, será exibida. O campo Email será preenchido automaticamente. Digite a senha e clique no **Botão Entrar**.

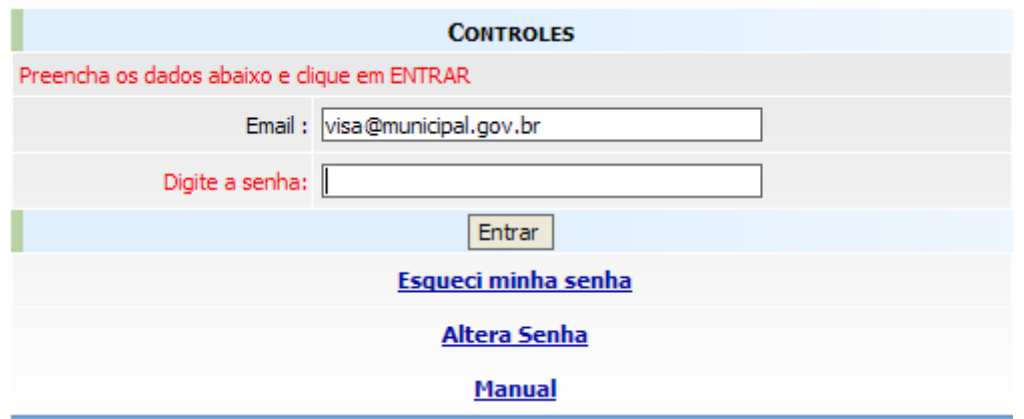

*Figura 3: Tela de Acesso a Instituições Cadastradas* 

As informações sobre a Instituição serão apresentadas, como mostra a figura 4. Operações como alterar dados, incluir e/ou excluir telefones da Instituição, associar e/ou desassociar gestores de segurança e responsável legal poderão ser realizadas.

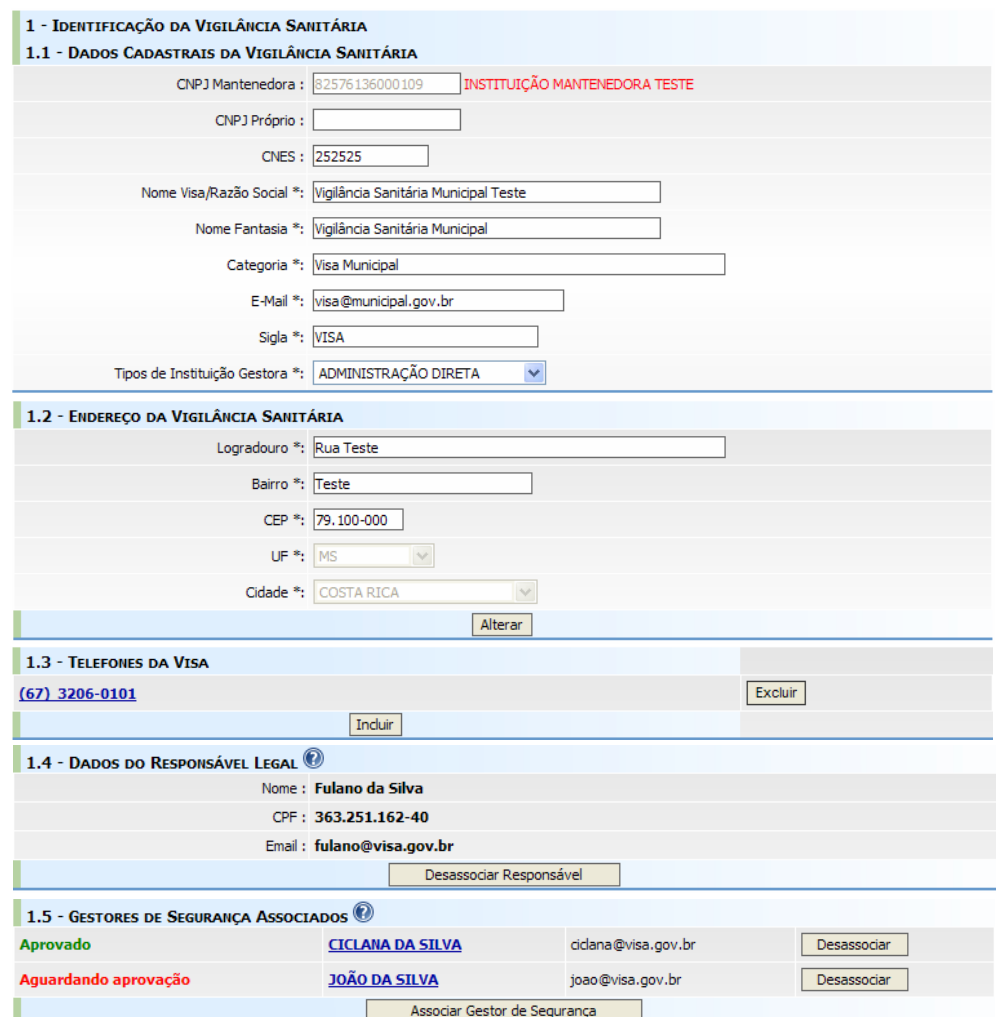

#### *Figura 4: Cadastro de Instituições*

**Manual - Cadastro de Instituições Versão do Documento: 3.0 - Página 6 de 24**

<span id="page-6-0"></span>Caso não seja listada a Instituição desejada, um novo cadastro deverá ser efe tuado.

## **3.1.1. Cadastrar uma Nova Instituição**

Ao clicar no **Botão Novo Cadastro** surgirão novos campos a serem pre enchidos, como mostra a figura abaixo.

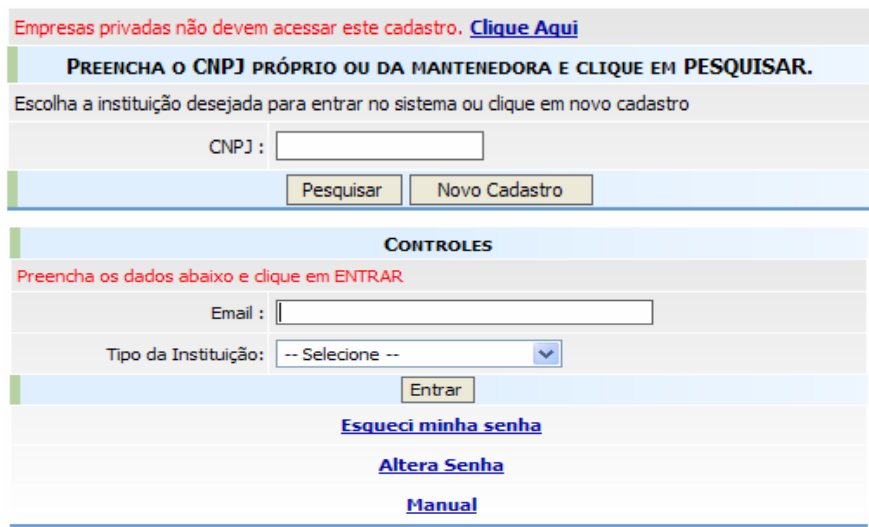

*Figura 5: Tela de Acesso ao Cadastro de Instituições* 

Digite o E-mail da Instituição, selecione o Tipo da Instituição e clique no **Bo tão Entrar**. A tela mostrada na figura 6 será exibida.

Os tipos de Instituições disponibilizados pelo sistema são:

- Centro de Informação e Assistência Toxicológica CIAT;
- Centro de Equivalência Farmacêutica e/ou Bioquivalência;
- **Estabelecimento de Saúde;**
- Hemocentro:
- Hospital;
- Hospital Colaborador;
- **Hospital Sentinela**;
- Laboratório de Análises Clínicas;
- **Laboratório de Saúde Pública:**
- **Prefeitura Municipal;**
- Secretaria Estadual de Saúde;
- Secretaria Municipal de Saúde;
- Universidade/Centro de Pesquisa;
- Vigilância Epidemiológica;
- Vigilância Sanitária Municipal;
- Vigilância Sanitária Estadual;
- Vigilância Sanitária Regional Estadual;

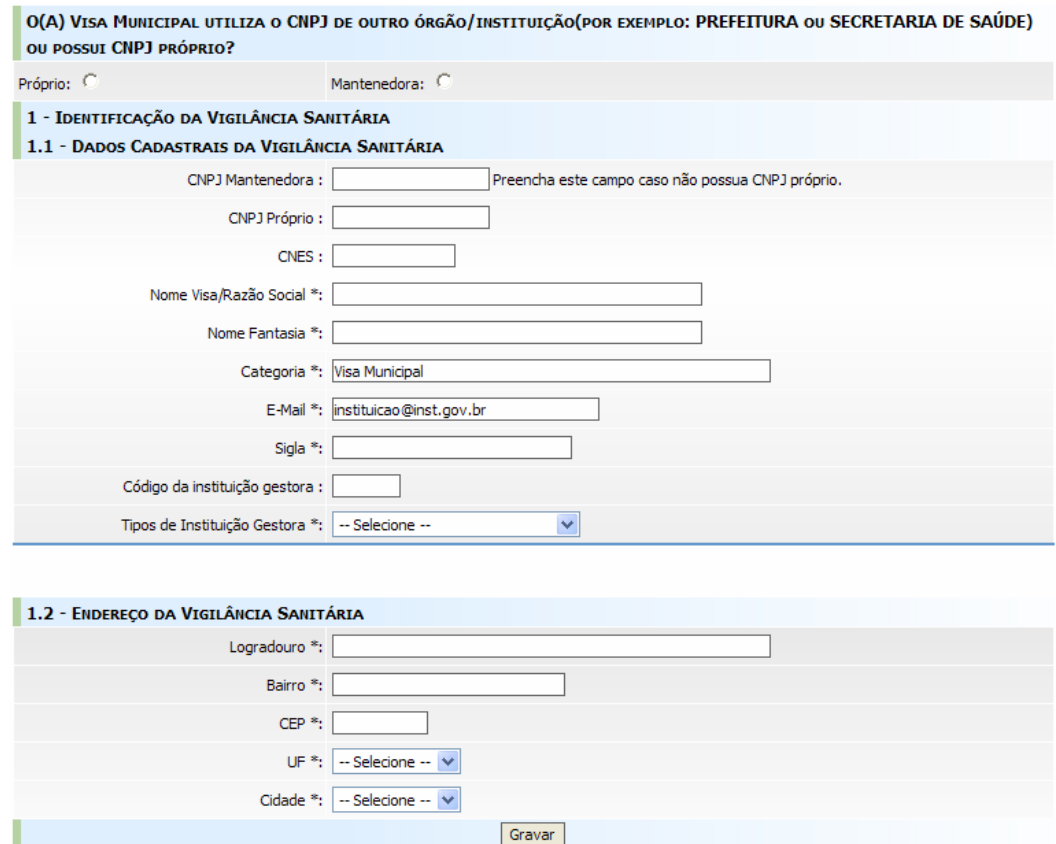

*Figura 6: Tela de Cadastro de Instituições* 

Para cadastrar uma Instituição, primeiramente faz-se necessário informar se ela possui CNPJ próprio ou se utiliza o CNPJ de outra Instituição (Instituição preencha os outros campos listados na Tela de Cadastro de Instituições. Mantenedora). Se a Instituição utiliza o CNPJ da Mantenedora, escolha a opção **Mantenedora** e informe no campo **"CNPJ da Mantenedora"** o CNPJ desta, sem digitar "/" e "-". Se a Instituição Mantenedora ainda não possuir cadastro, este deverá ser efetuado (o cadastro de Instituição Mantenedora é detalhado no tópico 3.1.2). Logo após isso, ou se a Instituição possuir CNPJ próprio,

Os campos variam conforme o tipo de instituição escolhido. Os campos comuns a qualquer Instituição são:

- **CNPJ da Mantenedora (caso tenha selecionado a opção "Mantenedora"):** Informe o CNPJ da Instituição Mantenedora, sem digitar  $\sqrt[n]{n}$  e  $\sqrt[n]{n}$ ;
- **CNPJ Próprio (caso tenha selecionado a opção "Próprio"):**  Informe o CNPJ da Instituição se ela não possuir uma Instituição Mantenedora, sem digitar "/ " e "-";
- **CNES:** Informe o CNES (Cadastro Nacional de Estabelecimentos de Saúde) da Instituição.
- **Nome da Instituição/Razão Social:** Informe o nome da Instituição;
- **Nome Fantasia:** Informe, caso exista, o nome fantasia da Instituição;
- **Categoria:** Tipo da Instituição já informado no início do cadastro;
- mail será utilizado como identificador de acesso da Instituição ao **E-Mail:** Traz o e-mail da Instituição informado na tela anterior. Este e-Cadastro de Instituições para que sejam realizadas futuras alterações;
- **Logradouro:** Informe o logradouro da Instituição;
- **Bairro:** Informe o bairro da Instituição;
- **CEP:** Informe o CEP correto para que a Anvisa possa lhe manter informado e atualizado. Caso haja dúvida sobre o número de seu CEP, consulte o site dos CORREIOS [\(http://www.correios.com.br](http://www.correios.com.br/));
- **UF:** Informe a unidade da federação do endereço da Instituição;
- **Cidade:** Informe a cidade do endereço da Instituição.

No cadastro de Vigilâncias Sanitárias os três campos listados abaixo também deverão ser preenchidos:

- **Sigla:** Se possuir informe a sigla da Instituição;
- **Ecódigo da Instituição Gestora:** Informe o código;
- **Tipos de Instituição Gestora:** Selecione um dos tipos, que pode ser Administração Direta, Administração Autarquia, Empresa Estatal, Empresa de Economia Mista ou Fundação.

No cadastro de Hospitais, também deverão ser preenchidos os seguintes cam pos:

- **Esfera Administrativa:** Selecione uma das opções, que pode ser Federal, Estadual, Municipal ou Privada.
- **Tipo de Atendimento:** Selecione uma das opções, que pode ser SUS exclusivo, SUS outros convênios e particulares ou Outros convênios e particulares;
- **Exercitário:** Selecione uma das opções, que pode ser Hospital Universitário, Hospital Escola ou Não se aplica;
- **Tipo do Hospital:** Selecione uma das opções, que pode ser Hospital Geral, Hospital Especializado, Cooperativa, Pronto Socorro Geral, Pronto Socorro Especializado, Hospital/Dia-Isolado ou Policlínica.

Após preencher todos os campos, clique no **Botão Gravar**, para salvar as info rmações da Instituição. Logo após será exibida uma tela confirmando (figura 7) o Cadastro da Instituição.

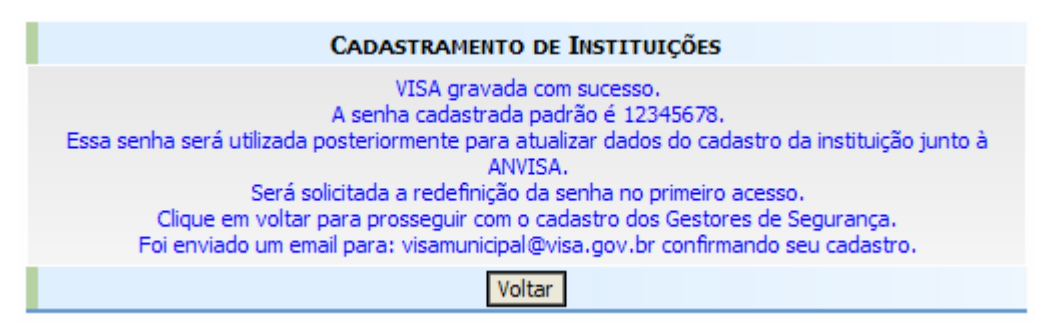

*Figura 7: Tela Confirmação do Cadastro da Instituição* 

Clique no **Botão Voltar** para continuar o Cadastro da Instituição. Inclua tele fones e associe Responsável Legal e Gestores de Segurança.

## **OBSERVAÇÃO (figura 5)**

Caso seja selecionado o Tipo de Instituição *Empresa* os campos Email, Tipo Ins tituição e o **Botão Entrar** serão desabilitados. Será apresentado um aviso com um *link* para o **Cadastramento de Empresas**. Caso não se enquadre como Empresa Privada e o cadastro esteja errado clique no *link* **clique Aqui** para comunicar a Anvisa. Veja na figura 8.

<span id="page-10-0"></span>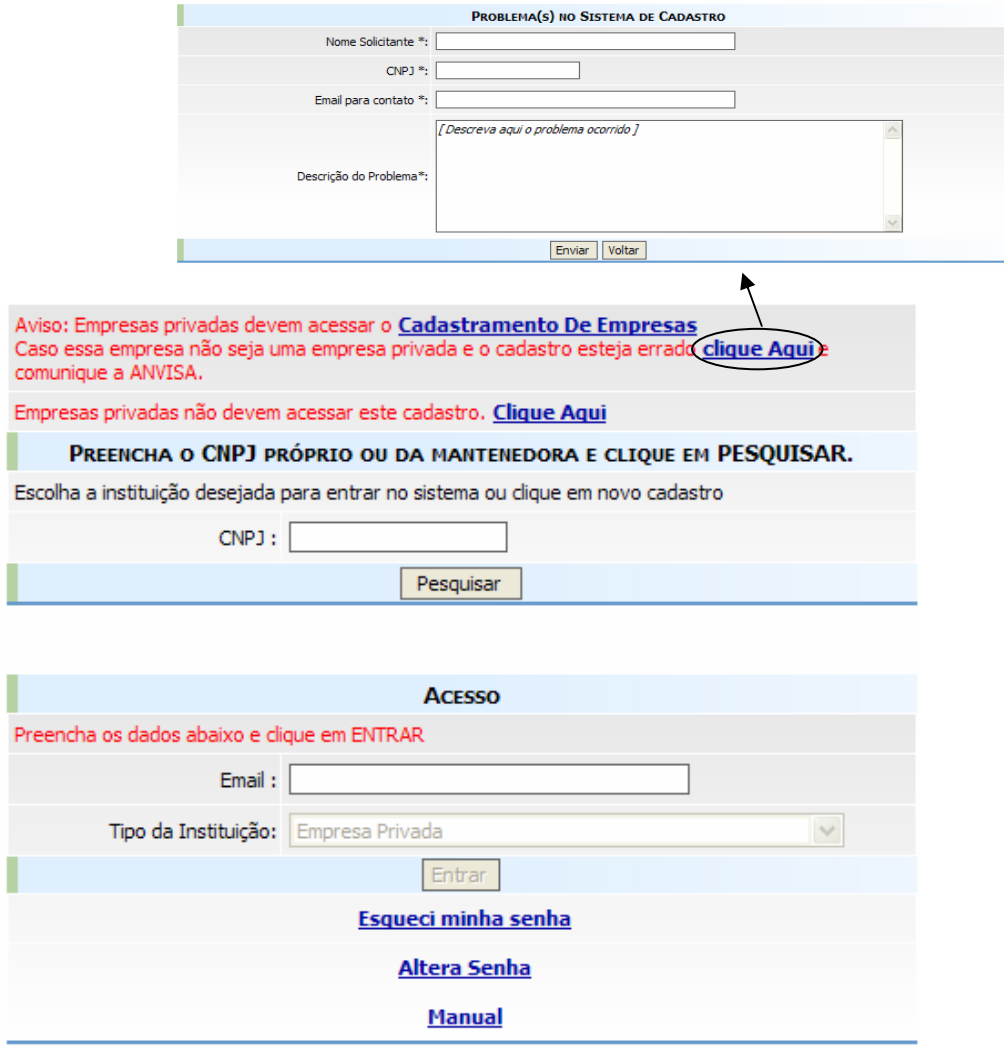

*Figura 8: Seleção do Tipo de Instituição Empresa* 

## **3.1.2. Cadastro de Instituição Mantenedora**

A Instituição que não possuir CNPJ próprio deve informar o CNPJ de sua Instituição Mantenedora. Para isso, a Instituição Mantenedora deve ser cadastrada obedecendo as seguintes regras:

 Uma Instituição Mantenedora é a instituição que cede seu CNPJ a outra Instituição, mantendo com ela um vínculo formal. Por exemplo: uma Secretaria de Saúde utiliza o CNPJ da prefeitura do município a qual pertence para realizar compras e pagamentos, visto que esta Secretaria de Saúde não possui CNPJ próprio. Logo a Instituição Mantenedora é a Prefeitura.

 Para Vigilâncias Sanitárias, a Instituição Mantenedora não pode ser uma *Empresa Privada*.

A tela mostrada na figura abaixo será exibida, caso essa Instituição Mantenedora não esteja cadastrada.

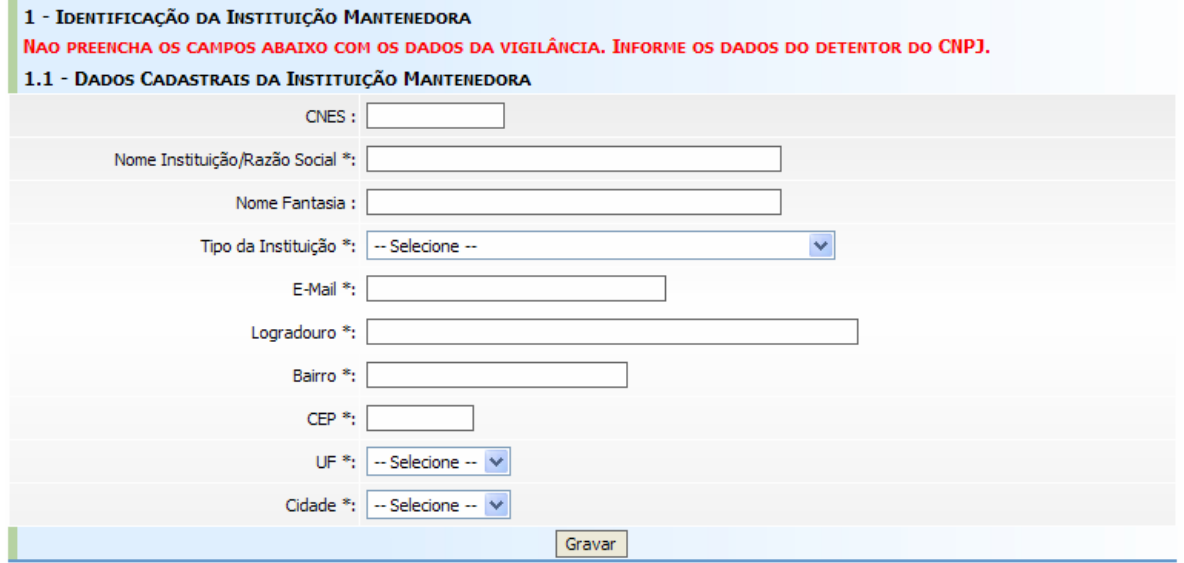

*Figura 9: Tela de Cadast ro de Instituição Mantenedora* 

 necessário preencher os campos listados na tela de Cadastro de É Ins tituição Mantenedora:

- **Exampo não obrigatório):** Informe o CNES da Instituição Mantenedora;
- **Ituição:** Informe o nome da Instituição Mantenedora;
- **Nome Fantasia (campo opcional)**: Informe o nome fantasia da Instituição Mantenedora, caso exista.
- " Tipo da Instituição: Informe o tipo da Instituição Mantenedora que está sendo cadastrada;
- **E-Mail:** Informe o e-mail da Instituição Mantenedora;
- **Logradouro:** Informe o logradouro da Instituição Mantenedora;
- **Bairro:** Informe o bairro da Instituição Mantenedora;
- **CEP:** Informe o CEP correto para que a Anvisa possa lhe manter informado e atualizado. Caso haja dúvida sobre o número de seu CEP, consulte o site dos CORREIOS (http://www.correios.com.br);
- <span id="page-12-0"></span> **UF:** Informe a unidade da federação do endereço da Instituição Mantenedora;
- **Cidade:** Informe a cidade do endereço da Instituição Mantenedora.

para confirmar o cadastro da Instituição Mantenedora. Após concluir o preenchimento dos dados acima clique no **Botão Gravar***,*

## **3.1 .3 Telefone da Instituição**

3.1.3.1. Cadastrar Telefone

Na tela de Cadastro de Instituições, no item Telefones, clique no Botão **Incluir**. A tela Cadastro de Telefone será exibida, conforme mostra a figura 10.

## *Figura 10: Cadastro de Telefone da Instituição*

Os seguintes campos deverão ser preenchidos na tela Cadastro de

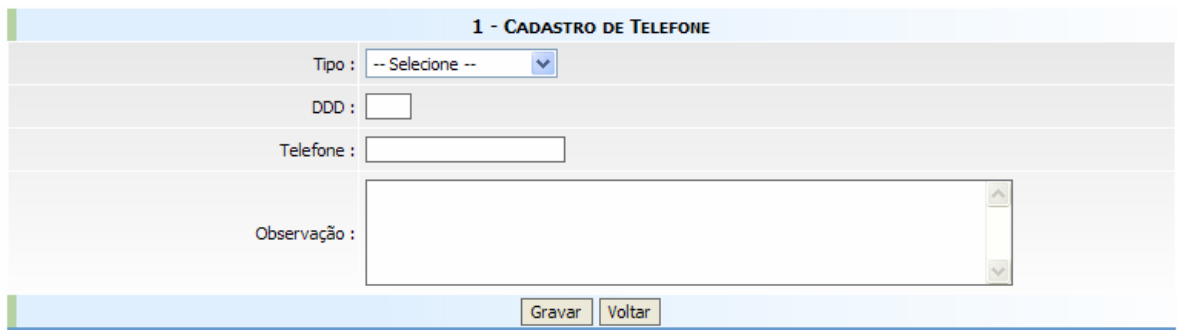

Telefone:

- **Tipo:** Selecione o tipo do telefone (comercial, residencial, telefone/fax);
- **DDD:** Informe o código DDD (Discagem Direta à Distância);
- **Folefone:** Informe o número do telefone sem o código DDD ou DDI
- necessário. Exemplo: Horário de atendimento de 08h as 12h e de 14h as **Observação (opcional):** Informe alguma complementação, caso 18h.

<span id="page-13-0"></span>Após concluir o preenchimento dos dados acima clique no **Botão Gravar**, para confirmar o cadastro do telefone da Instituição. O sistema então retorna à tela anterior com a listagem de telefones (figura 11). Para inserir outros tipos de telefone, clique novamente no **Botão Incluir** e repita o mesmo processo.

| 1.3 - TELEFONES DO CIAT |         |                |
|-------------------------|---------|----------------|
| $(61)$ 3256-9874        |         | Excluir        |
| $(61)$ 3524-8954        |         | <b>Excluir</b> |
|                         | Incluir |                |

*Figura 11: Listagem dos Telefones da Instituição* 

Para alterar um telefone clique no número de telefone desejado. A tela mostrada na figura 10 será exibida com todas as informações referente ao telefone. Altere os dados desejados e clique no **Botão Gravar**.

Para excluir um telefone, clique no **Botão Excluir** localizado ao lado do número do telefone, como mostra a figura 11.

## **3.1.4. Responsável Legal da Instituição**

Na tela de Cadastro de Instituições, no **item Dados do Responsável Legal**, clique no **Botão Associar Responsável***.* A tela mostrada na figura abaixo será exibida.

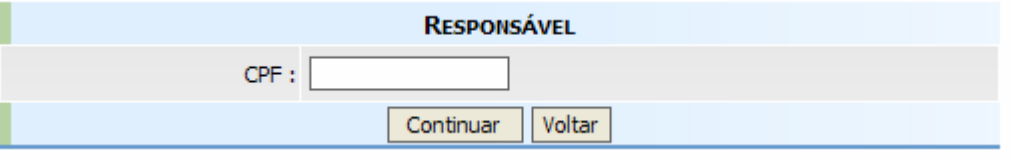

*Figura 12: Tela Responsável* 

Informe o CPF do Responsável Legal que será cadastrado e associado à Instituição, clique no **Botão Continuar** para prosseguir com o cadastro ou clique no **Botão Voltar** para cancelar a operação.

#### <span id="page-14-0"></span>3.1.4.1. Cadastrar Responsável Legal

Caso o CPF do Responsável Legal ainda não esteja cadastrado nos sistemas da Anvisa, será exibida a tela Cadastro de Responsável (figura 13), detalhada logo a seguir.

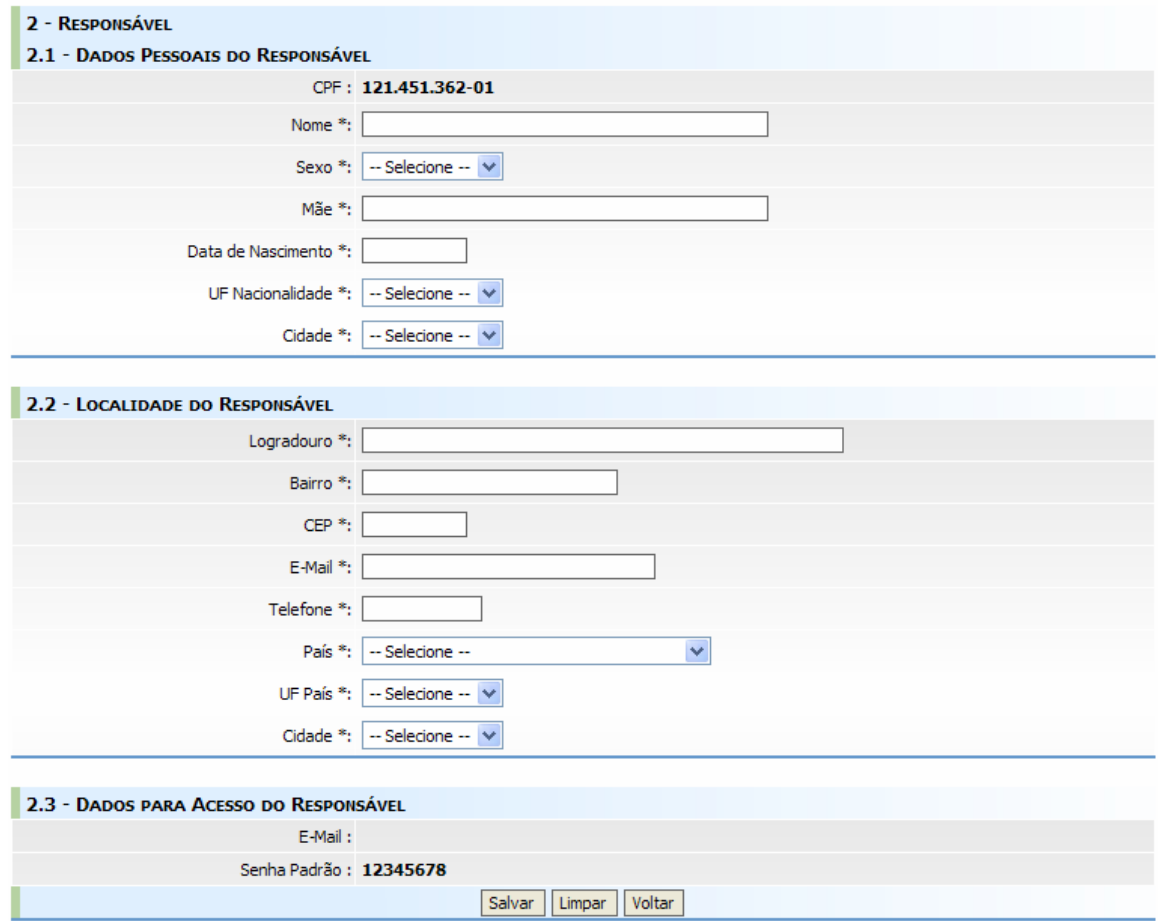

*Figura 13: Tela de Cadastro de Responsável* 

Os seguintes campos deverão ser preenchidos na tela de Cadastro de Res ponsável:

- **CPF:** Informe o CPF do Responsável Legal que será associado à Instituição;
- Nome: Informe o nome completo do Responsável Legal;
- **Sexo:** Selecione o sexo do Responsável Legal;
- Mãe: Informe o nome completo da mãe do Responsável Legal;
- **Data Nascimento:** Informe a data de nascimento do Responsável Legal no formato dd/mm/aaaa;
- <span id="page-15-0"></span>y **UF Nacionalidade:** Selecione a naturalidade ou nacionalidade do Responsável Legal;
- **Cidade:** Selecione a cidade de origem do Responsável Legal;
- **Logradouro:** Informe o logradouro do endereco do Responsável Legal;
- **Bairro:** Informe o bairro do Responsável Legal;
- dúvida sobre o número de seu CEP, consulte o site dos CORREIOS **• CEP:** Informe o CEP do endereço do Responsável Legal. Caso haja [\(http://www.correios.com.br\)](http://www.correios.com.br/);
- **E-mail:** Informe o e-mail principal do Responsável Legal;
- **· Telefone:** Informe o telefone do Responsável Legal;
- **País:** Selecione o País do endereço do Responsável Legal;
- **· UF País:** Selecione a UF do endereço do Responsável Legal;
- **· Cidade:** Selecione a Cidade do endereço do Responsável Legal;

No final da tela encontram-se o e-mail e senha para acesso aos sistemas da Anvisa. A senha é padrão e terá que ser alterada no primeiro acesso.

cadastro será efetivado e então a tela para associação de responsável será exi bida (figura 14). Para confirmar o cadastro do Responsável Legal, clique no **Botão Salvar**. O

#### 3.1.4.2. Associar Responsável Legal

Após cadastrar o Responsável Legal ou se este já estiver cadastrado, o sistema irá exibir a tela para associação do Responsável à Instituição (figura 14) .

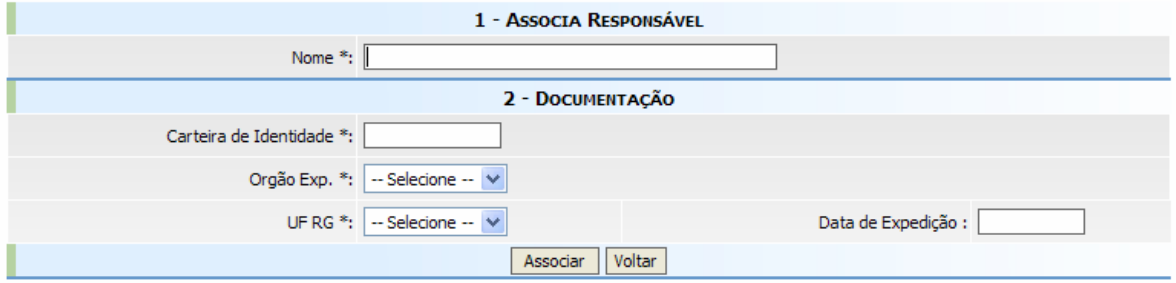

*Figura 14: Tela para Associar o Responsável* 

<span id="page-16-0"></span>Os seguintes campos deverão ser preenchidos para Associar o Responsável à I nstituição:

- **· Nome:** O nome completo do Responsável Legal será preenchido pelo sistema, de acordo com o CPF informado;
- **Carteira de Identidade:** Informe o número do RG (Registro Geral) constante na carteira de identidade do Responsável Legal;
- **· Órgão Exp.:** Informe o órgão expeditor do RG;
- **UF RG:** Informe a UF do RG;
- **· Data de Expedição:** Informe a data de expedição do RG.

Para confirmar a associação do Responsável Legal, clique no **Botão As sociar**. Ele então estará associado à Instituição.

#### .1.4.3. Desassociar Responsável Legal 3

Para desassociar o Responsável Legal de uma Instituição, basta clicar no **Bo tão Desassociar Responsável***,* disposto abaixo dos dados do Responsável Legal, conforme a figura 15.

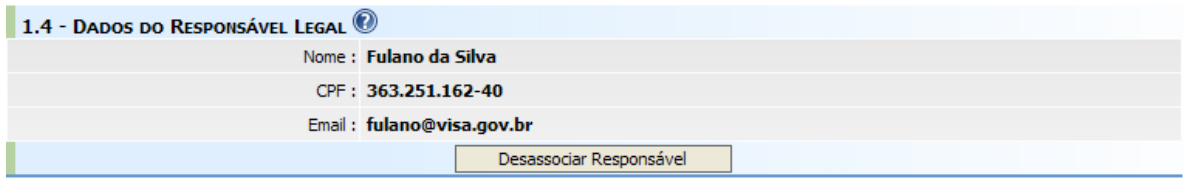

*Figura 15: Detalhe da Tela Cadastro de Responsável, com Responsável já associado.* 

**bservação:** A alteração dos dados do responsável legal deverá ser feita no **O** cadastro de usuários.

## **3.1.5. Gestor de Segurança da Instituição**

Na tela de Cadastro de Instituições, no item Gestores de Segurança **As sociados**, clique no **Botão Associar Gestor de Segurança***.* A tela mostrada na figura a seguir será exibida.

<span id="page-17-0"></span>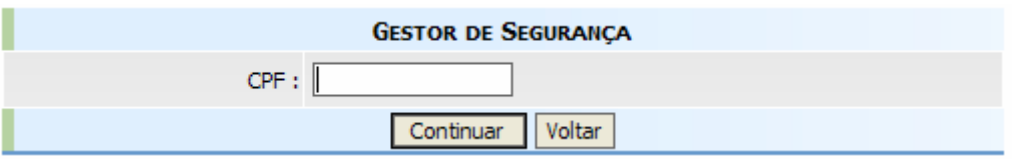

*Figura 16: Tela de Gestor de Segurança* 

forme o CPF do Gestor de Segurança que será cadastrado e associado à In Ins tituição, clique no **Botão Continuar** para prosseguir ou clique no **Botão Voltar** para cancelar a operação.

#### .1.5.1. Cadastrar Gestor de Segurança 3

Caso o CPF do Gestor de Segurança ainda não esteja cadastrado nos sist emas da Anvisa, será exibida a tela de Cadastro doe Gestor de Segurança (figura 17) detalhada logo abaixo.

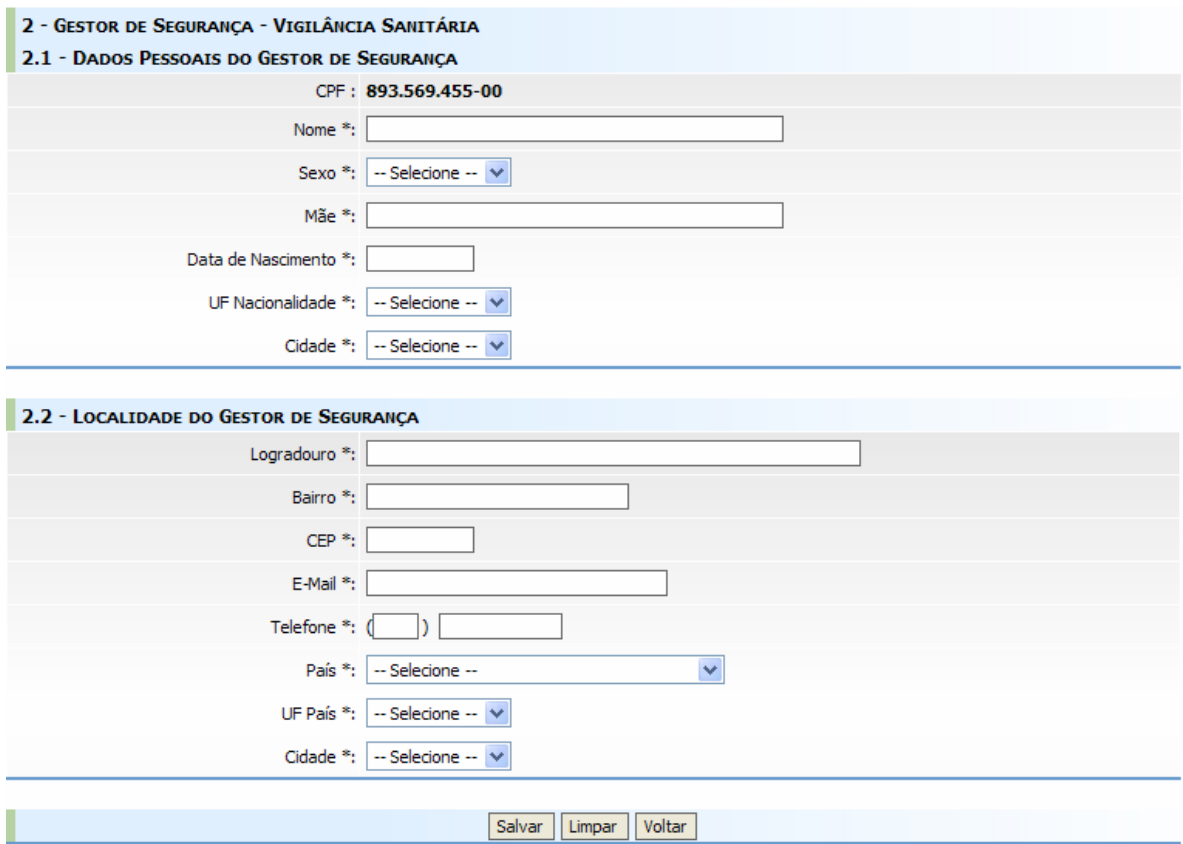

*Figura 17: Tela de Cadastro de Gestor de Segurança.* 

<span id="page-18-0"></span>Os seguintes campos deverão ser preenchidos na tela de Cadastro de Gestor de Segurança:

- **Nome:** Informe o nome completo do Gestor de Segurança;
- **Sexo:** Selecione o sexo do Gestor de Segurança;
- y **Mãe:** Informe o nome completo da mãe do Gestor de Segurança;
- y **Data Nascimento:** Informe a data de nascimento do Gestor de Segurança no formato dd/mm/aaaa;
- y **UF Nacionalidade:** Selecione a UF de naturalidade do Gestor de Segurança;
- **Cidade:** Selecione a cidade de nascimento do Gestor de Segurança;
- **Logradouro:** Informe o logradouro do endereço do Gestor de Segurança;
- **Bairro:** Informe o bairro do Gestor de Segurança;
- **CEP:** Informe o CEP do endereço do Gestor de Segurança. Caso haja dúvida sobre o número de seu CEP, consulte o site dos CORREIOS (http://www.correios.com.br);
- **E-mail:** Informe o e-mail principal do Gestor de Segurança, pois ele será utilizado para acesso ao cadastro de usuários;
- **Telefone:** Informe o telefone do Gestor de Segurança;
- **País:** Selecione o País do endereço do Gestor de Segurança;
- **UF País:** Selecione a UF do endereço do Gestor de Segurança;
- **Cidade:** Selecione a Cidade do endereço do Gestor de Segurança;

Avançar. O cadastro do Gestor de Segurança será efetivado e será exibida a tela para associação de gestor (figura 18). Para confirmar o cadastro do Gestor de Segurança, clique no **Botão** 

## 3.1 . .5 2. Associar Gestor de Segurança

sistema irá exibir a tela para associação do gestor à instituição (figura 18). Após cadastrar o Gestor de Segurança ou se este já estiver cadastrado, o

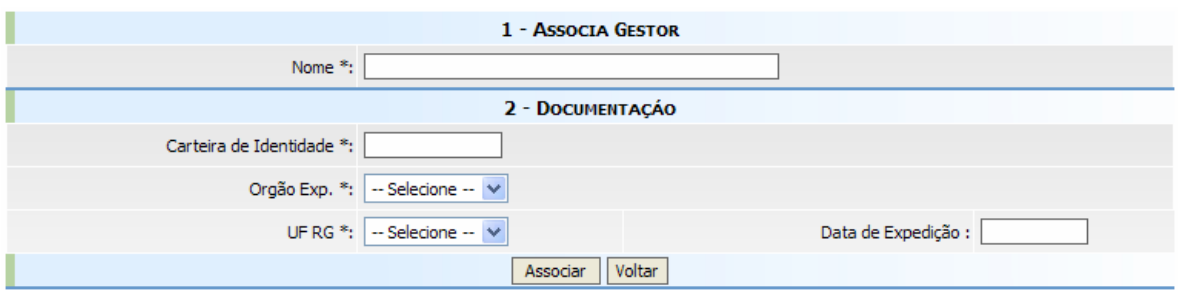

*Figura 18: Tela para Associação do Gestor de Segurança à Instituição* 

Os seguintes campos deverão ser preenchidos na tela para Associação do Gestor de Segurança à Instituição:

- **Nome:** O nome completo do Gestor de Segurança será preenchido pelo sistema, de acordo com o CPF informado;
- **Carteira de Identidade:** Informe o número do RG (Registro Geral) constante na carteira de identidade do Gestor;
- **· Órgão Exp.:** Informe o órgão expeditor do RG;
- **UF RG:** Informe a UF do RG;
- **Data de Expedição:** Informe a data de expedição do RG.

Para confirmar a associação do Gestor de Segurança, clique no *Botão Associar*. Ele então estará associado à Instituição. Uma mensagem com orientações para o Gestor de Segurança será disparada pelo sistema, como mostra a figura 19.

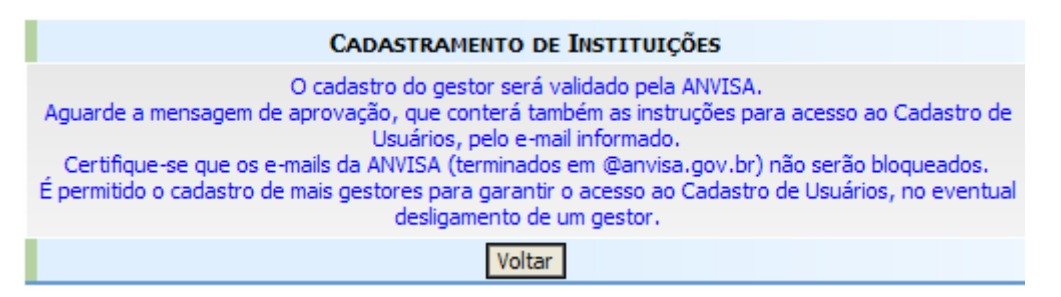

*Figura 19: Mensagem – Orientações ao Gestor* 

#### <span id="page-20-0"></span>3.1.5.3. Desassociar Gestor de Segurança

Para desassociar um Gestor de Segurança de uma instituição, basta clicar no **Botão Desassociar***,* disposto à frente dos dados do Gestor de Segurança, conforme apresentado na figura 19.

| 1.5 - GESTORES DE SEGURANÇA ASSOCIADOS |                         |                     |             |  |
|----------------------------------------|-------------------------|---------------------|-------------|--|
| Aprovado                               | <b>CICLANA DA SILVA</b> | ciclana@visa.gov.br | Desassociar |  |
| Aguardando aprovação                   | <b>JOÃO DA SILVA</b>    | joao@visa.gov.br    | Desassociar |  |
| Associar Gestor de Segurança           |                         |                     |             |  |

Figura 20: Detalhe da Tela Cadastro de Gestor de Segurança, com Gestor já associado.

3.1.5.4. Alterar Dados do Gestor de Segurança

Enquanto o Gestor de Segurança não for aprovado a alteração dos seus dados poderá ser feita pelo Cadastro de Instituições. Para alterar os dados, lique no nome do Gestor de Segurança (figura 20). O cadastro do Gestor de c Segurança será exibido, altere as informações desejadas e clique em **Salvar**.

Depois de aprovado o cadastro do Gestor, ele só poderá ser alterado pelo Cad astro de Usuários.

## **tadual 3.1.6. Atuação de Visa Regional Es**

Essa opção deverá ser utilizada por Vigilâncias Sanitárias Regionais Estaduais, para incluir as cidades vinculadas a elas.

#### 3.1.6.1. Associar Cidade(s)

Na tela mostrada abaixo, em Cidades Disponíveis, selecione a(s) cidade(s) abrangida(s) pela regional. Após selecionada(s), clique em "->" para associá $la(s)$ .

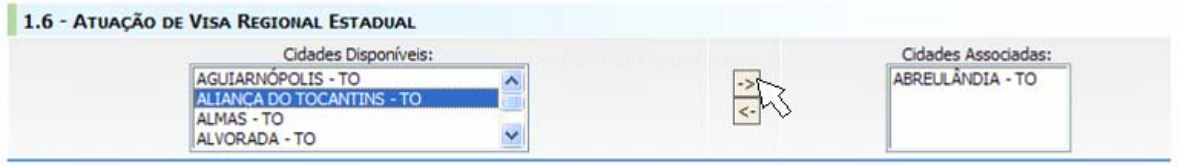

*Figura 21: Associar Cidades* 

#### <span id="page-21-0"></span>3.1.6.2. Desassociar Cidade(s)

Em Cidades Associadas (figura 21), selecione  $a(s)$  cidade $(s)$  desejada $(s)$  e cliq ue em **"<-"** para desassociá-la(s).

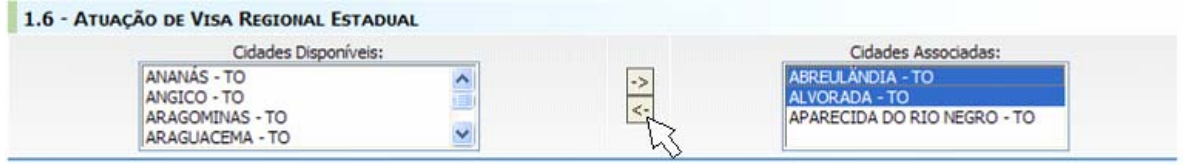

*Figura 22: Desassociar Cidades* 

## **Controles 3.1.7.**

Na tela inicial de acesso (figura 1) existem *links* para recuperar senha, alterar senha e para acessar esse manual, conforme mostra a figura abaixo.

| <b>CONTROLES</b>    |
|---------------------|
| Esqueci minha senha |
| <b>Altera Senha</b> |
| <b>Manual</b>       |
| $F' = 0$            |

*Figura 23: Controles* 

3.1.7.1. Recuperar a Senha de Cadastro de uma Instituição

O *link* **Esqueci minha senha** permite que a senha de cadastro de uma instituição seja recuperada. Ao acessar o *link* será exibida uma tela como mostra a figura 23. Para recuperar a senha, é necessário informar o e-mail da Instituição cadastrado e clicar no **Botão Enviar**. As instruções para redefinição da senha serão enviadas para o e-mail informado.

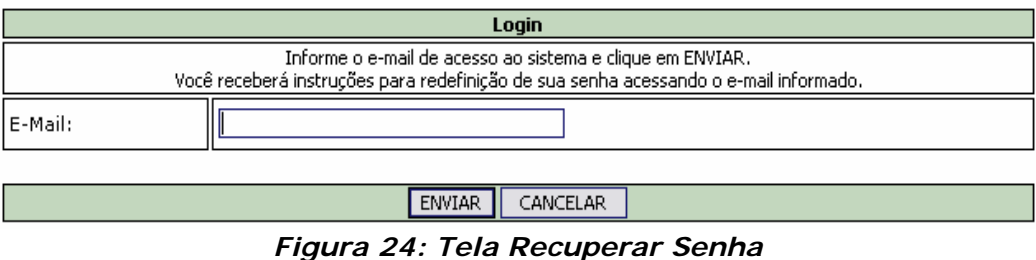

#### <span id="page-22-0"></span>3.1.7.2. Alterar a Senha de Cadastro de uma Instituição

Caso seja necessário, a senha de uma Instituição cadastrada, poderá ser alterada. Para isso, basta clicar no *link* **Alterar Senha**. A tela Alterar Senha será exibida, conforme mostra a figura 24. Basta informar o e-mail, a senha atual, a nova senha e confirmar a nova senha. Clique no **Botão Alterar** para confirmar a troca da senha.

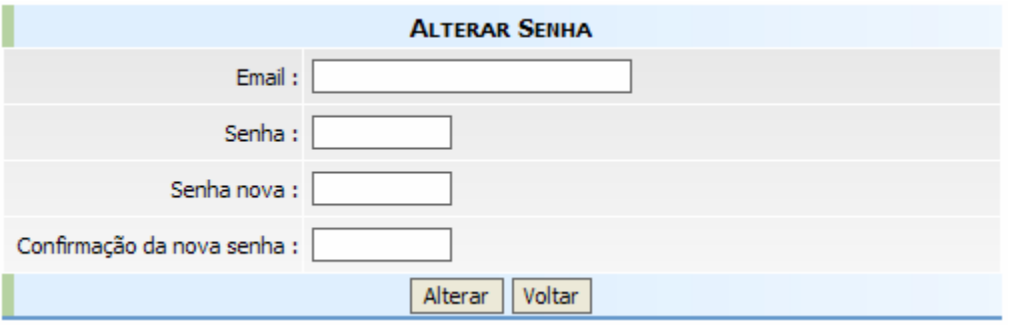

**Figura 25: Tela Alterar Senha** 

## 3.2. Alte ração no Cadastro de Instituição

pas sos descritos no início do item 3.1. Para alterar qualquer informação referente a uma Instituição verifique os

## **4. Fluxograma (Passo a Passo)**

<span id="page-23-0"></span>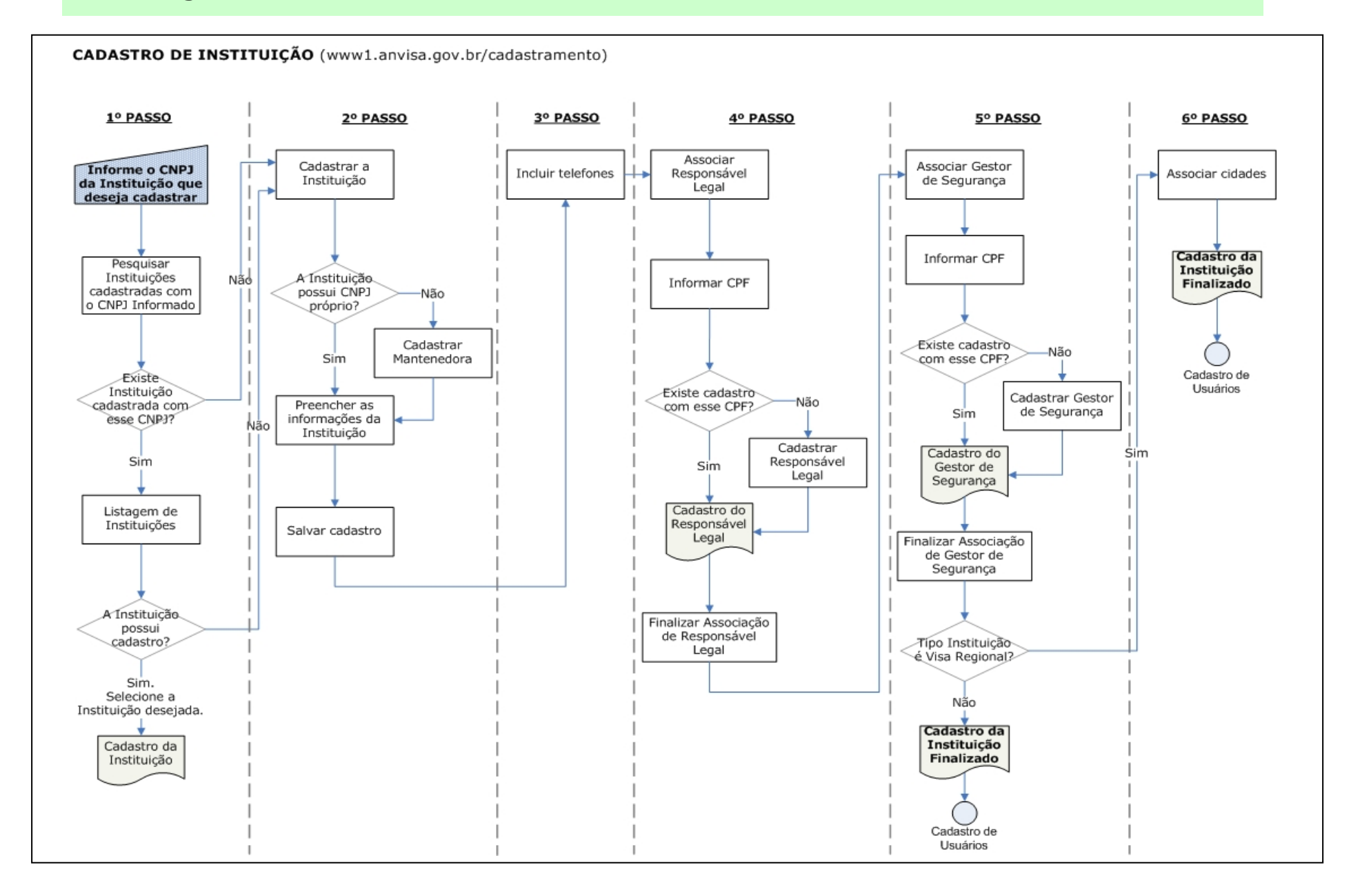